# GNUUME

**4G Kit-EC y 4G Kit-AU**

**Guía de instalación rápida**

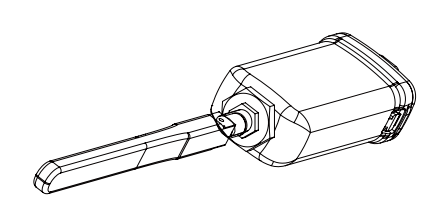

#### V1.2-2023-03-08

NOTA Es posible que estas instrucciones se actualicen periódicamente debido a mejoras del producto o por otros motivos. A menos que se especifique lo contrario, no sustituyen a las instrucciones de seguridad que figuran en las etiquetas de los productos o en los manuales de usuario. Todas las descripciones del documento se han elaborado únicamente a modo de instrucciones para el usuario.

#### **01 Ficha técnica**

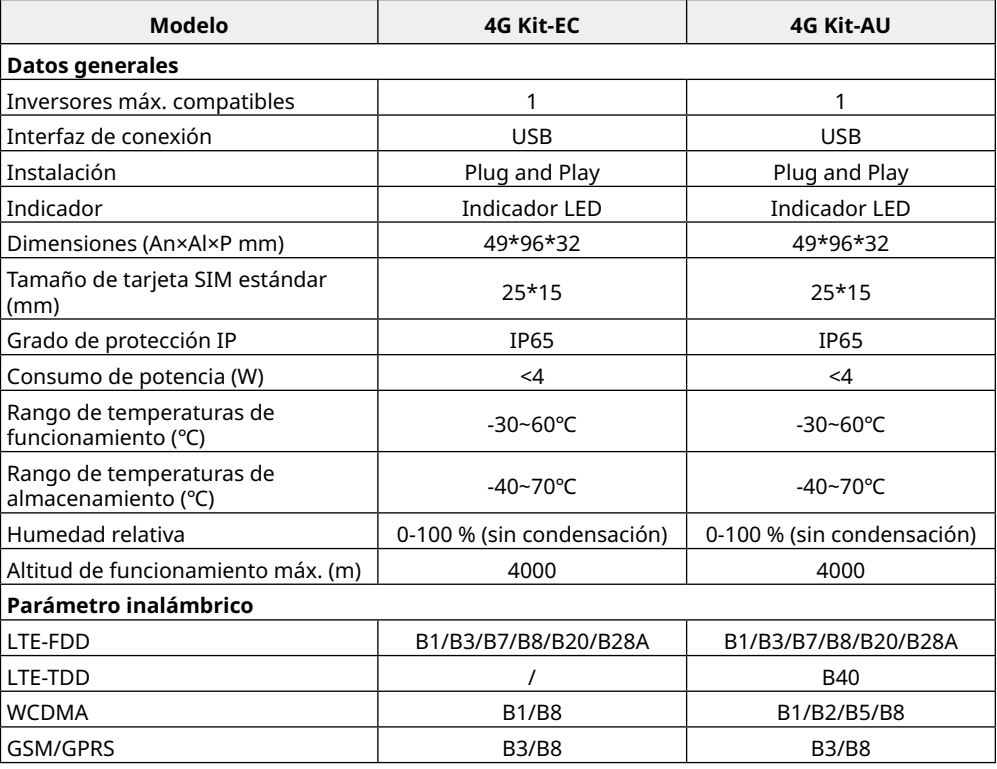

## **02 Aplicaciones**

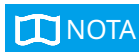

NOTA La información relativa a los operadores de SIM, los modelos de inversores y las versiones compatibles con los módulos 4G se actualizará periódicamente; puede consultar la información de asistencia más actualizada escaneando el código QR. Descargue la versión más reciente de las aplicaciones SolarGo y SEMS Portal desde Google Play o App Store.

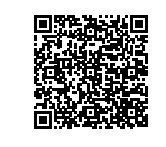

Configuración de Bluetooth de campo cercano con APN Red de comunicación 4G

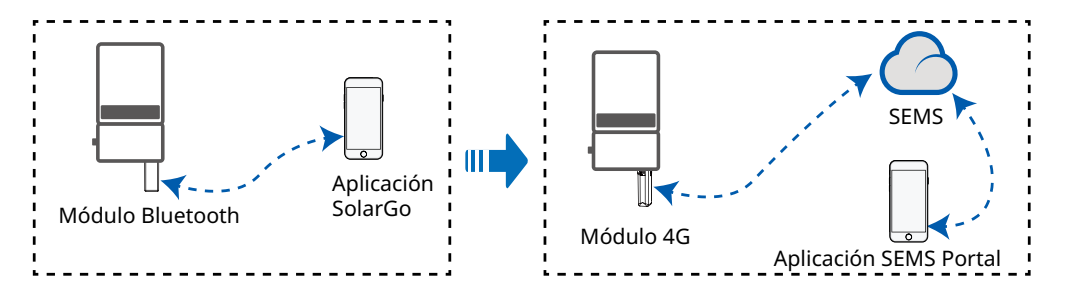

# **03 Instalación y puesta en marcha**

#### **Instalación del módulo Bluetooth**

- 
- NOTA Cuando instale los módulos Bluetooth y 4G, asegúrese de que el inversor está apagado.
	- Durante la instalación, lleve guantes antiestáticos y tome medidas de protección frente a la electricidad estática.

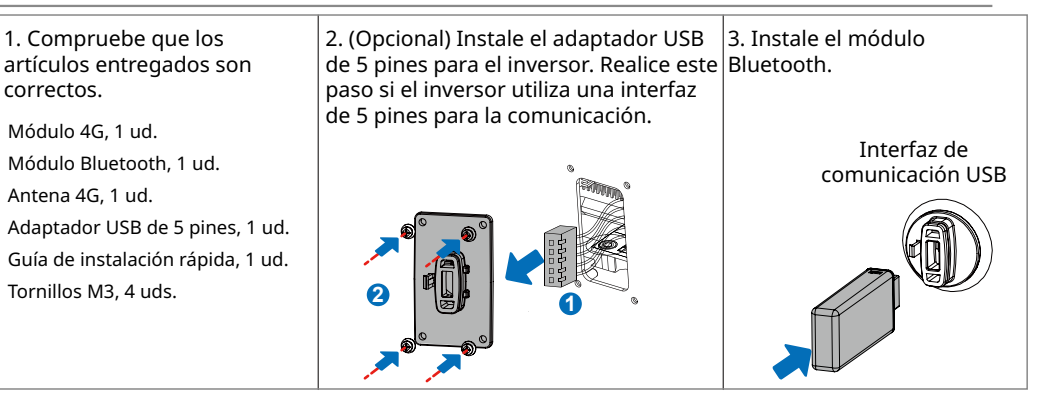

# **Configuración de parámetros APN**

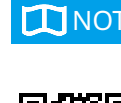

- NOTA Antes de configurar los parámetros, asegúrese de que: 1. El inversor está encendido.
	- 2. Hay una comunicación adecuada entre el módulo Bluetooth y el inversor.
	- 3. La aplicación SolarGo se ha descargado de Google Play o App Store. (Se requiere SolarGo con la versión V5.0.0 o posterior en el sistema Android o con la versión V5.0.0 o posterior en el sistema iOS. )
	- 4. El procedimiento es básicamente idéntico para los sistemas operativos Android e iOS, con tan solo una ligera diferencia entre las interfaces. Estas instrucciones utilizan el sistema operativo Android como ejemplo.

Aplicación SolarGo

5. Utilice la contraseña inicial cuando se conecte por primera vez, y cámbiela lo antes posible por una que le resulte fácil de recordar. Para mantener la seguridad de su cuenta, le recomendamos que cambie la contraseña con regularidad.

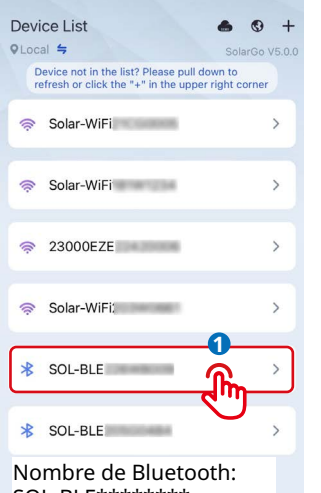

SOL-BLE\*\*\*\*\*\*\*\* \* representa los últimos ocho dígitos del número de serie del inversor.

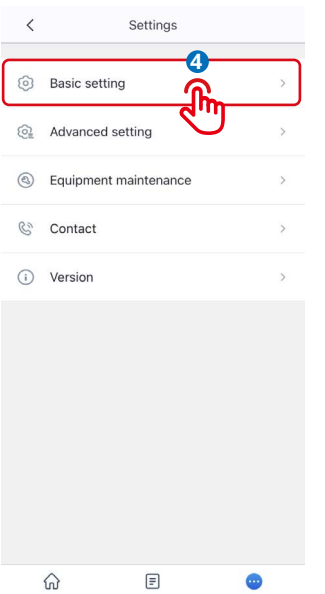

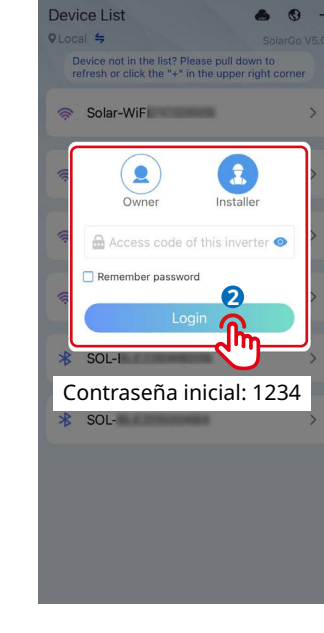

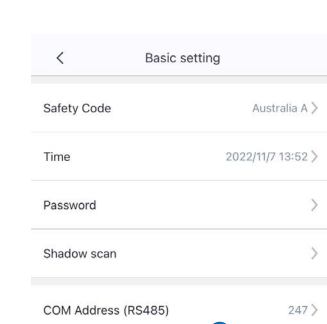

APN Name

SPD

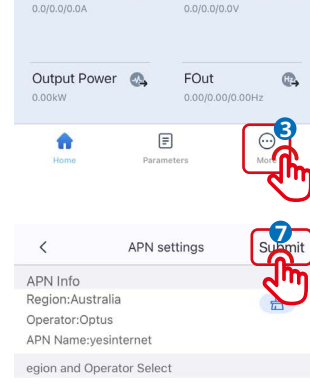

EDay

0.0kW

Safety Code

Output Voltage

A

 $\bullet$ 

 $\omega$ 

 $\mathbb{Q}$ 

 $\leftarrow$  53600

Fault

ETotal

274 3kWF

Australia

Safety Country

Output Current

**7**

Australia **6** Optus Telstra Netherlands

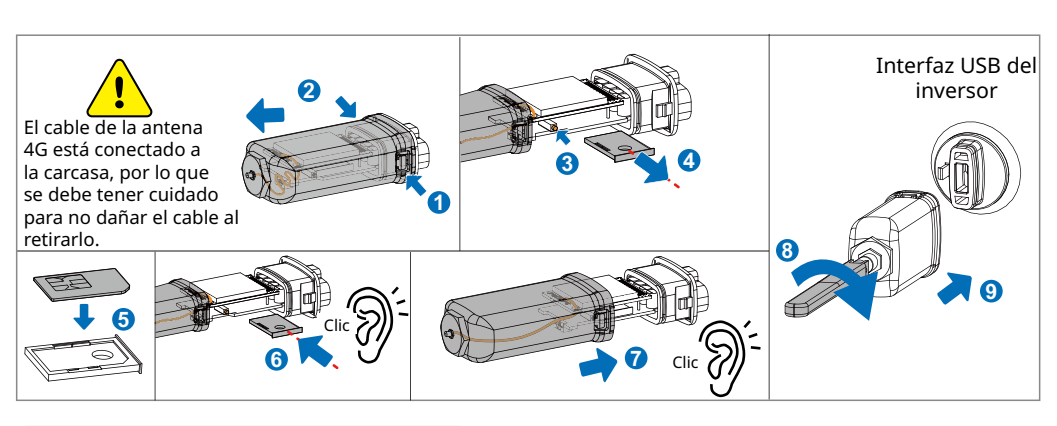

#### **Encendido del dispositivo**

1. Encienda el inversor, con lo que encenderá el módulo 4G.

2. Observe el estado de los indicadores del módulo 4G y del inversor. (La iluminación ininterrumpida del indicador de comunicación del inversor significa que la comunicación tiene lugar de forma correcta. En el manual de usuario del modelo de inversor correspondiente puede consultar otros estados de los indicadores).

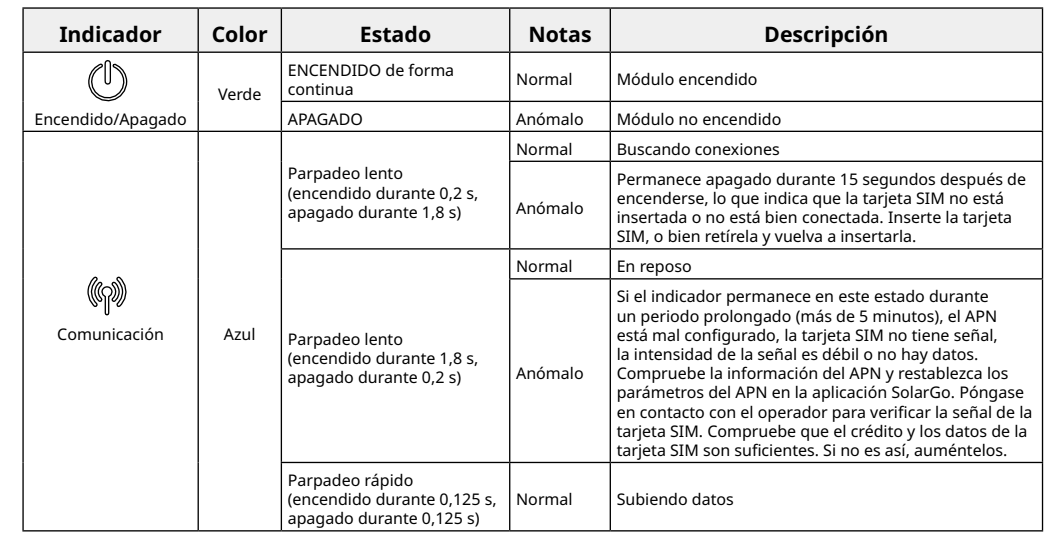

## **04 Reemplazo del dispositivo**

- 1. Antes de sustituir el módulo 4G, compruebe que el inversor está apagado y que el nuevo módulo 4G está listo para su instalación.
- 2. Retire el módulo 4G.
- 3. (Opcional) Si la tarjeta SIM está vinculada a un dispositivo existente, consulte al operador para desvincularla.
- 4. Instale el nuevo módulo 4G.
- 5. Encienda el inversor.

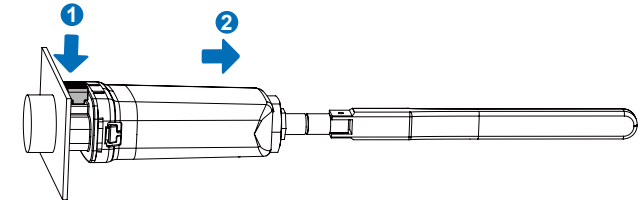

GoodWe Technologies Co., Ltd. No. 90 Zijin Rd., New District, Suzhou, China www.goodwe.com service@goodwe.com

# **Instalación del módulo 4G**

NOTA • Cuando instale los módulos Bluetooth y 4G, asegúrese de que el inversor está apagado.

**5**

Unset

• Durante la instalación, lleve guantes antiestáticos y tome medidas de protección frente a la electricidad estática.